# Richieste Indennità Trasferte Manuale operativo Copernico Per collaboratori e manager

## **Indice**

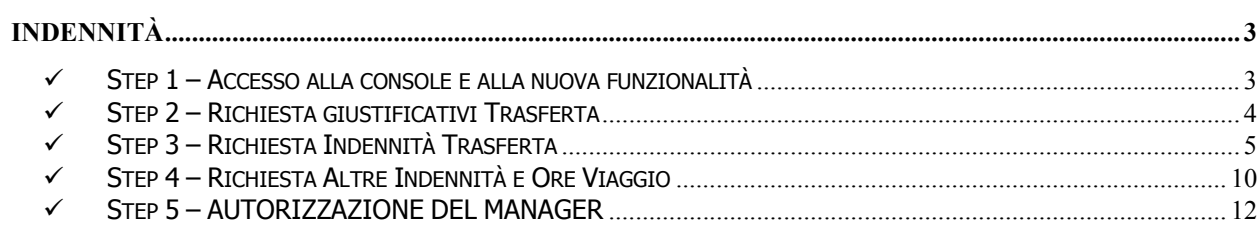

### Indennità

#### $\checkmark$  Step 1 – Accesso alla console e alla nuova funzionalità

Identificarsi con USER e PASSWORD sul portale della Console del Dipendente.

Nella home page sono disponibili i pulsanti per le differenti richieste che possono essere effettuate.

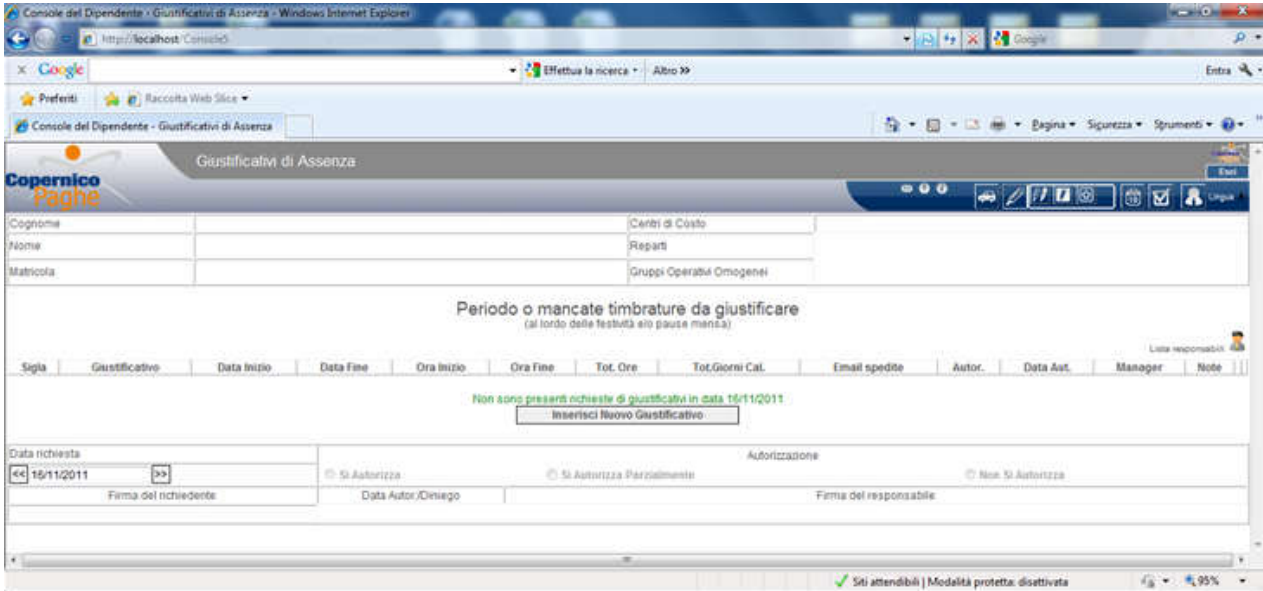

#### $\checkmark$  Step 2 – Richiesta giustificativi Trasferta

Il primo step è quello di inserire una richiesta di giustificativo TRASFERTA ITALIA o TRASFERTA ESTERO.

Per farlo, cliccare su "Inserisci Nuovo Giustificativo". Si aprirà la seguente maschera per l'inserimento:

Periodo o mancate timbrature da giustificare

Salva Annulla

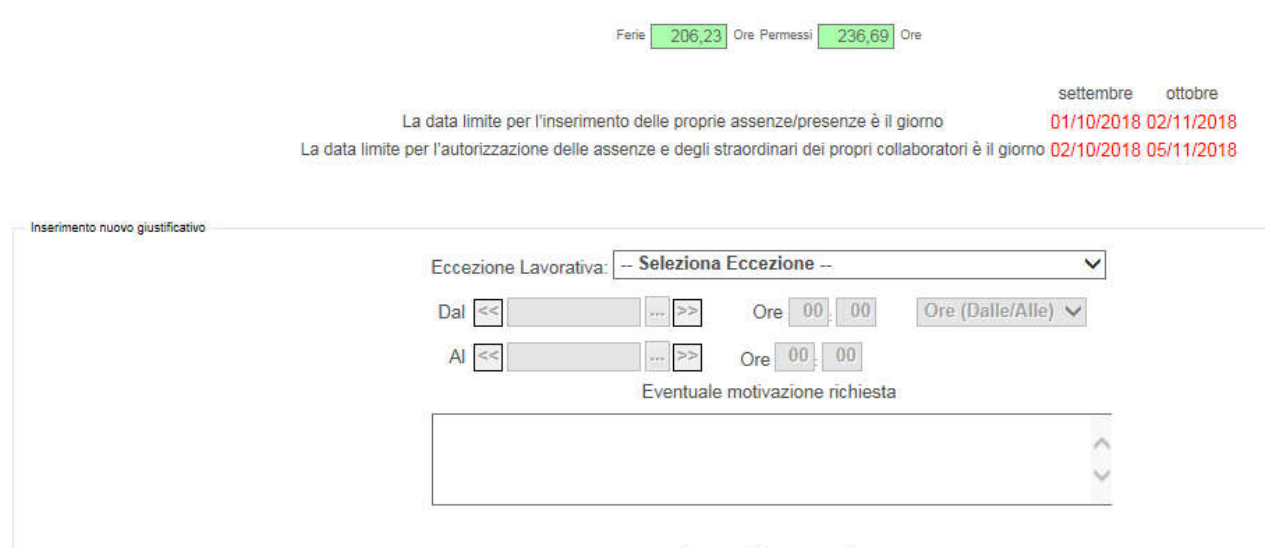

Immettere l'eccezione lavorativa, il periodo e al termine cliccare su Salva. La richiesta sarà visibile come nel seguente esempio.

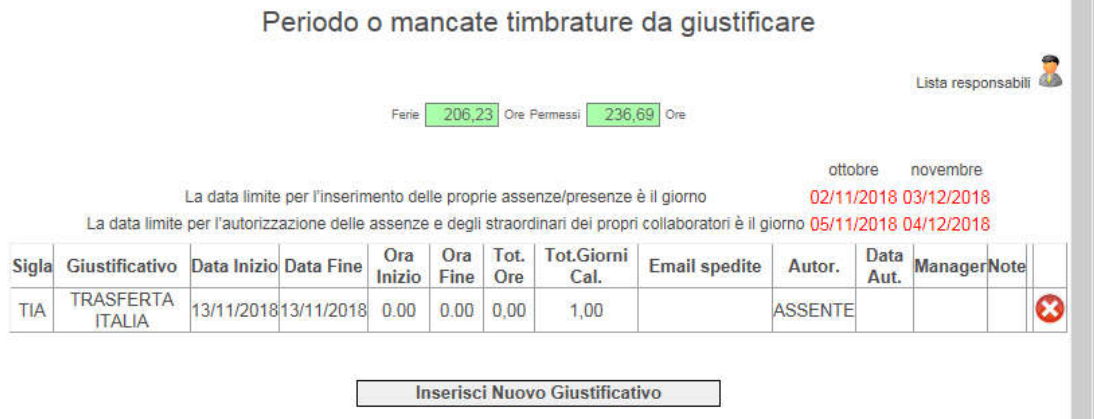

Successivamente, spostarsi nella pagina di inserimento delle indennità.

Attenzione: ricordiamo che il giustificativo TRASFERTA ITALIA/TRASFERTA ESTERO deve essere utilizzato per missioni pari o superiori alle 12 ore, per le quali spetta come da policy aziendale il pagamento della relativa indennità.

Nel caso in cui la missione avesse una durata inferiore, a cartellino dovrà essere inserita la causale di SERVIZIO/SERVIZIO ESTERNO e non potrà essere richiesto il pagamento di alcuna indennità

#### $\checkmark$  Step 3 – Richiesta Indennità Trasferta

Cliccare sul bottone **.** Si aprirà la seguente schermata:

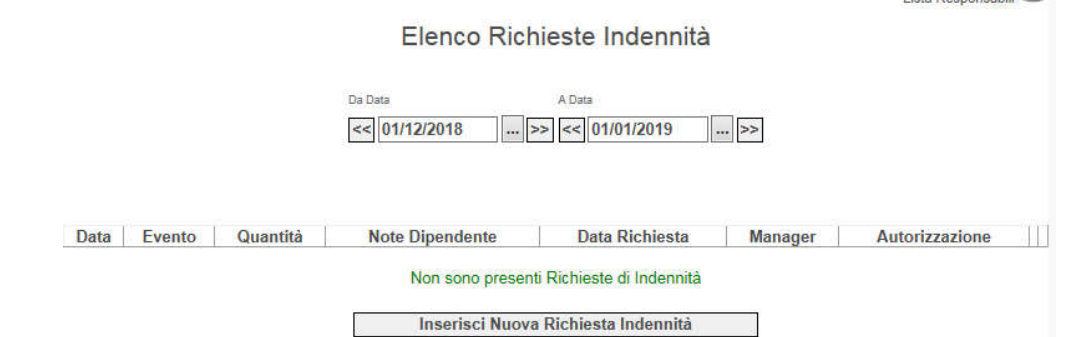

Cliccare sul bottone "Inserisci Nuova Richiesta Indennità". Si aprirà la schermata sotto riportata. Cliccare sulla freccia a destra per aprire il menu a tendina:

Apparirà un menu a tendina contenente le seguenti scelte:

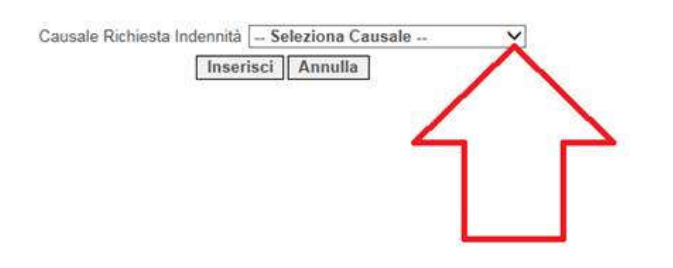

Nuova Richiesta Indennità

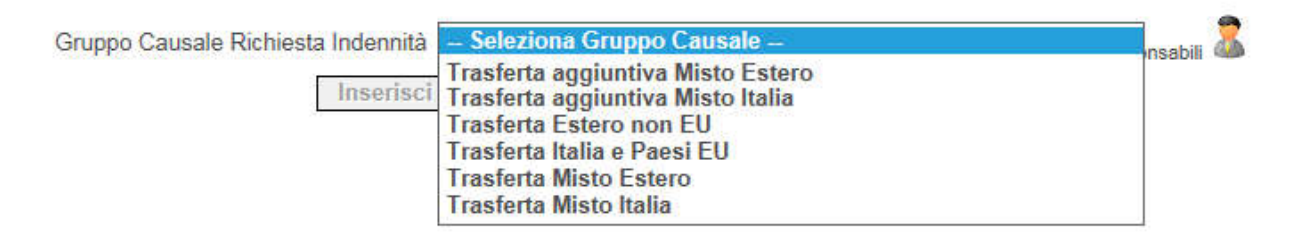

A seconda della casistica, sarà visualizzato un ulteriore menu a tendina contenente:

 una singola voce che, una volta selezionata, mostrerà direttamente la maschera per l'inserimento a calendario:

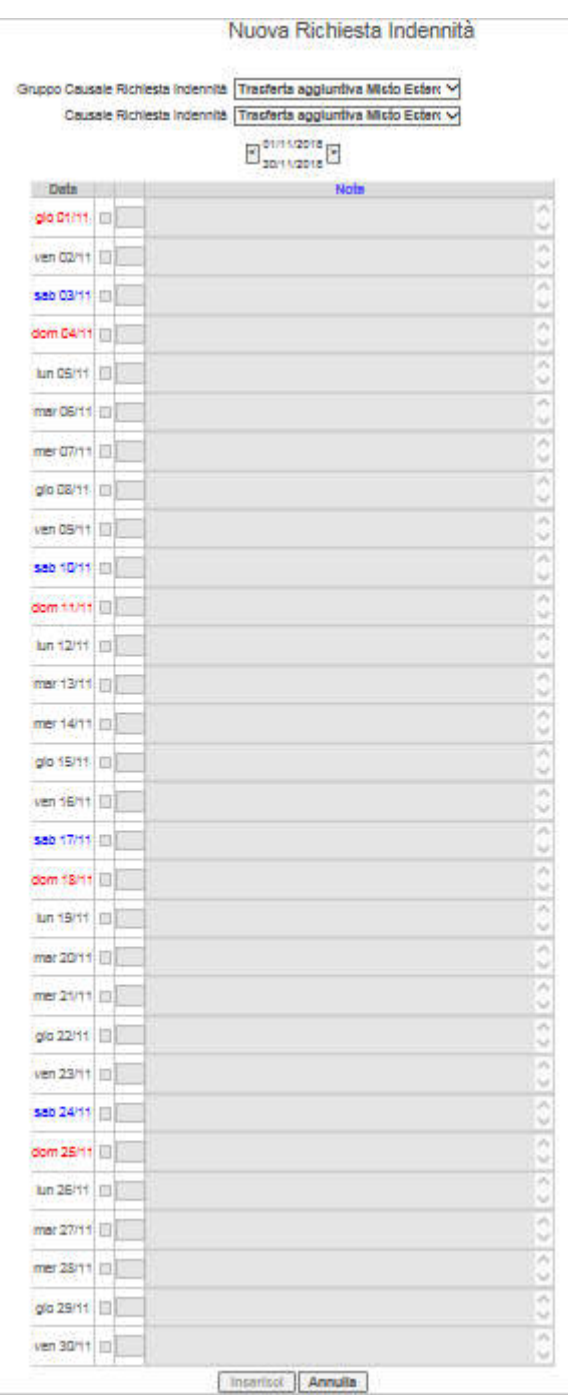

oppure l'elenco dei Paesi, tra cui selezionare quello in cui è stata effettuata la trasferta:

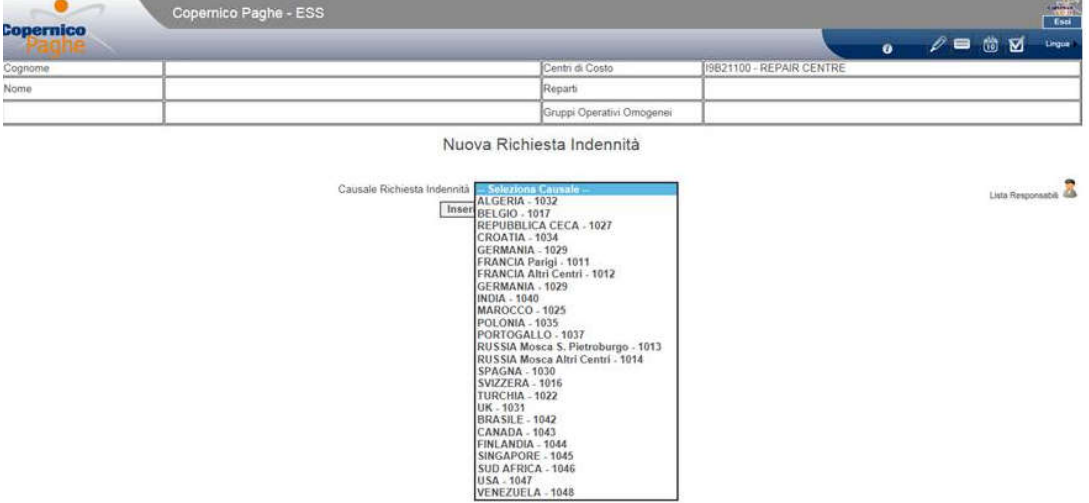

Al fine di agevolare la scelta del Paese, è stato introdotto un metodo di ricerca veloce: sarà sufficiente iniziare a iscrivere il nome del Paese, per es. PORTOGALLO, ed il cursore si sposterà automaticamente fino a raggiungere il Paese desiderato.

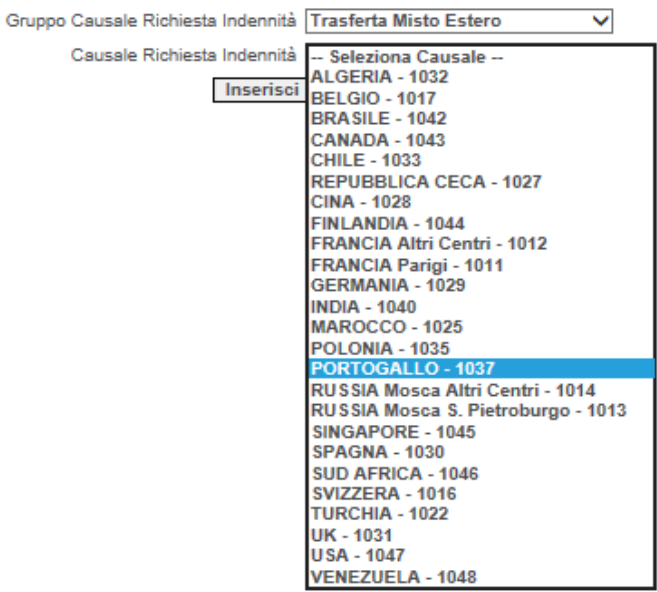

Nuova Richiesta Indennità

A seguito della scelta del Paese, sarà proposta la schermata sotto riportata, recante:

- un menu che consente di selezionare il mese per il quale si vuole effettuare l'inserimento (di default, è il mese corrente).
- un form d'inserimento composto da tre colonne.

Per inserire un'indennità occorre flaggare il quadratino in corrispondenza del/i giorno/i per cui si vuole effettuare il caricamento, compilando la quantità ed obbligatoriamente il campo note indicando il luogo della trasferta, l'ora di inizio e l'ora di fine.

Per la quantità, ci sono solo due possibili valori da inserire:

- 0.5 nel caso di trattamento misto con consumazione di un unico pasto;
- 1 nel caso di trattamento misto con consumazione di entrambi i pasti;
- 1 nel caso di trasferta con rimborso a piè di lista.

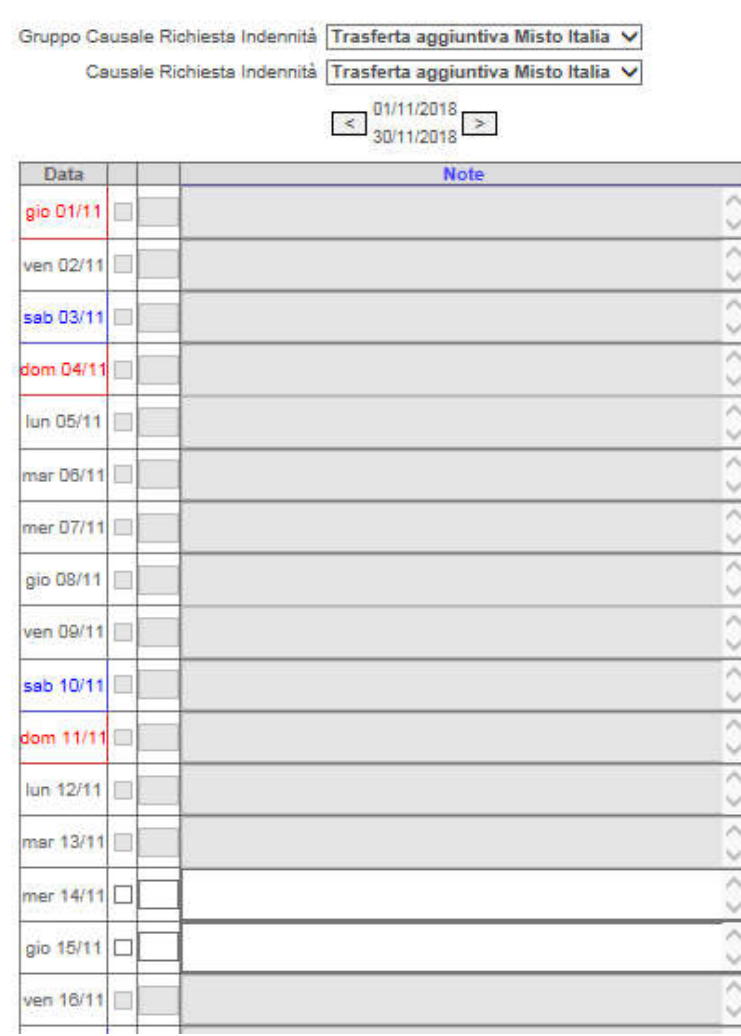

Nuova Richiesta Indennità

Al termine sarà necessario premere il bottone "Inserisci" per memorizzare l'operazione o "Annulla" per invalidarla.

Il programma permetterà di flaggare il/i quadratino/i SOLO in corrispondenza del/i giorno/i in cui è stato precedentemente inserito il giustificativo di TRASFERTA ITALIA/TRASFERTA ESTERO.

Le indennità inserite verranno quindi nuovamente visualizzate nella pagina iniziale.

Si ricorda che l'utilizzo del trattamento misto segue le regole esposte nella policy relativa alle trasferte

#### $\checkmark$  Step 4 – Richiesta Altre Indennità e Ore Viaggio

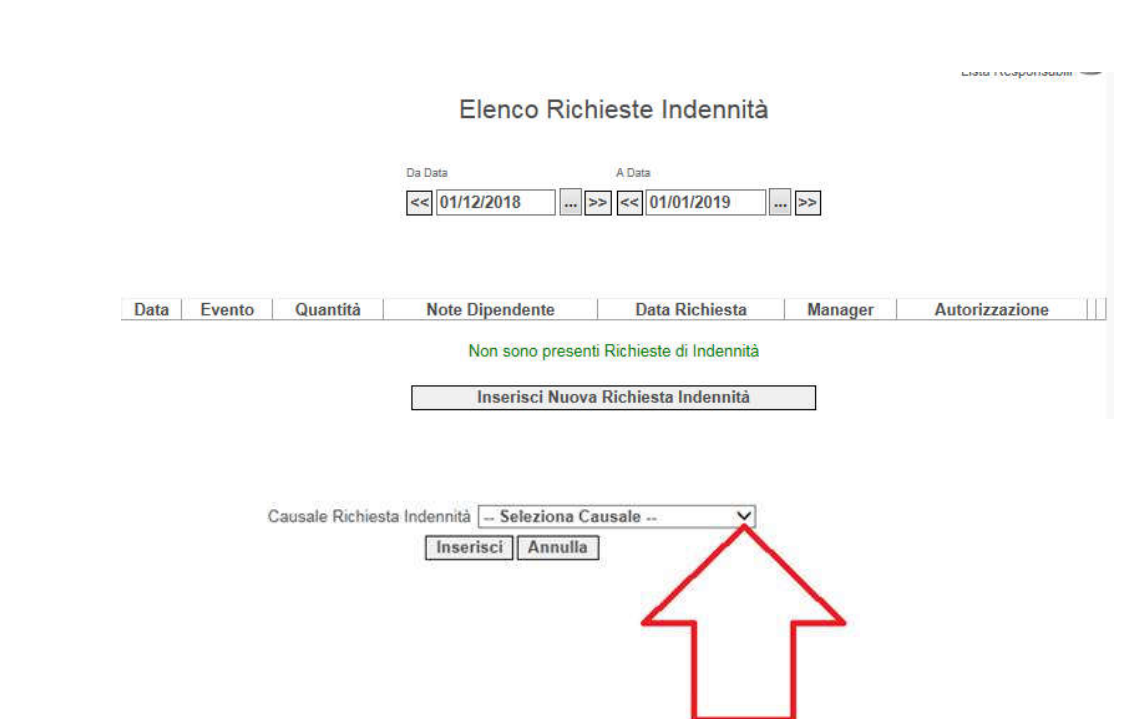

Cliccare sul bottone **.** Si aprirà la seguente schermata:

Cliccare sul bottone "Inserisci Nuova Richiesta Indennità". Si aprirà la schermata sotto riportata. Cliccare sulla freccia a destra per aprire il menu a tendina:

Apparirà un menu a tendina contenente le seguenti scelte:

#### Nuova Richiesta Indennità

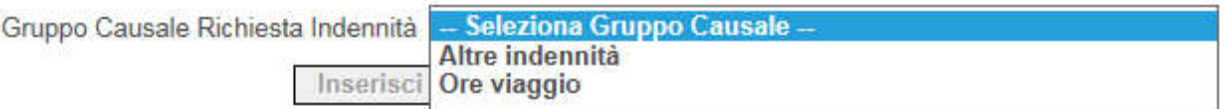

Cliccando su una delle opzioni, sarà visualizzato un ulteriore menu a tendina, contenente le diverse indennità, in funzione del proprio sito di appartenenza. Di seguito un esempio.

Nuova Richiesta Indennità

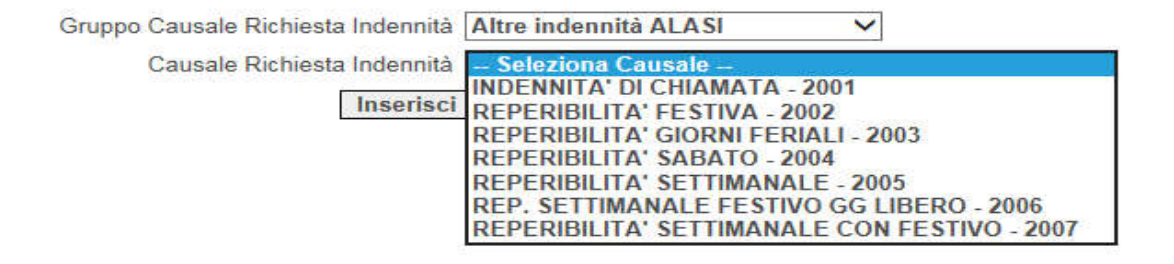

Una volta selezionata, verrà mostrata direttamente la maschera per l'inserimento a calendario:

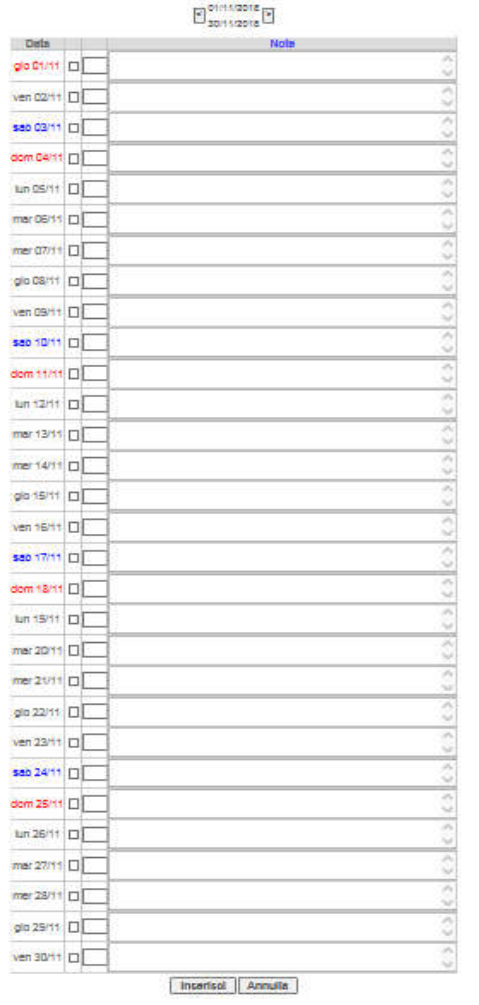

A questo punto, sarà necessario flaggare il giorno interessato, compilare quantità 1 e salvare utilizzando il pulsante INSERISCI.

Per le sole INDENNITA' DI CHIAMATA indicare il numero preciso di chiamate e nel campo "note" è necessario indicare un riferimento al progetto/cliente oggetto della chiamata.

#### $\checkmark$  Step 5 – Autorizzazione del Manager

Per autorizzare le indennità, cliccare su "Manager" **(A)**, quindi su "Autorizza Richieste

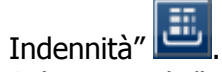

Selezionare la/le indennità da autorizzare e cliccare su "Autorizza Selezionati".

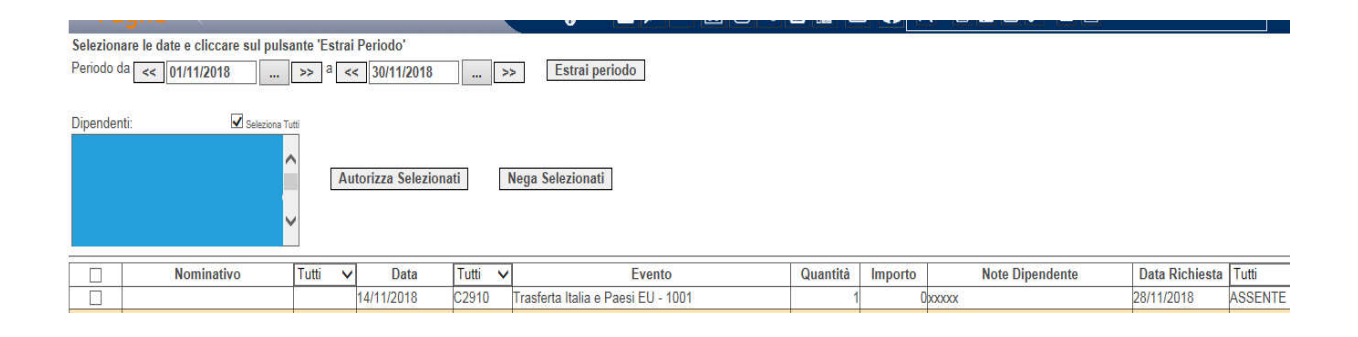

Per qualsiasi dubbio o necessità di informazione relativamente all'utilizzo tecnico della nuova funzione, per favore contattare il servizio di Contact Center di Accenture: ahrs.dip@accenture.com oppure numero verde 800.152060

Per qualsiasi dubbio o necessità di informazione relativamente alla gestione aziendale delle indennità di trasferta e/o delle altre indennità, per favore contattare l'ufficio HR AES: hr-aes.it@alstomgroup.com.